# Dell S2716DG/S2716DGR 顯示器 使用指南

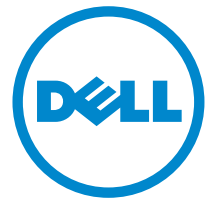

機型:S2716DG/S2716DGR 規格型號: S2716DGb

## 注意、小心與警告訊息

注意: 「注意」會指出重要資訊的注意事項,可幫助您更妥善使用電腦。 小心:顯示 「小心」,表示未遵循指示可能導致硬體損壞或資料遺失。

警告: 「警告」標誌意指可能會造成財產損害、人體傷害或導致死亡。

Copyright © 2015-2016 Dell Inc. All rights reserved.

本產品受美國及國際版權及智慧財產法保護。 Dell™ 及 Dell 標誌為 Dell Inc. 在美國及 / 或其它 司法管轄區的商標。本文提及的其它所有標誌及名稱可能為個別公司的商標。

2016 - 07 版本 A04

\_\_\_\_\_\_\_\_\_\_\_\_\_\_\_\_\_\_\_\_

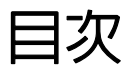

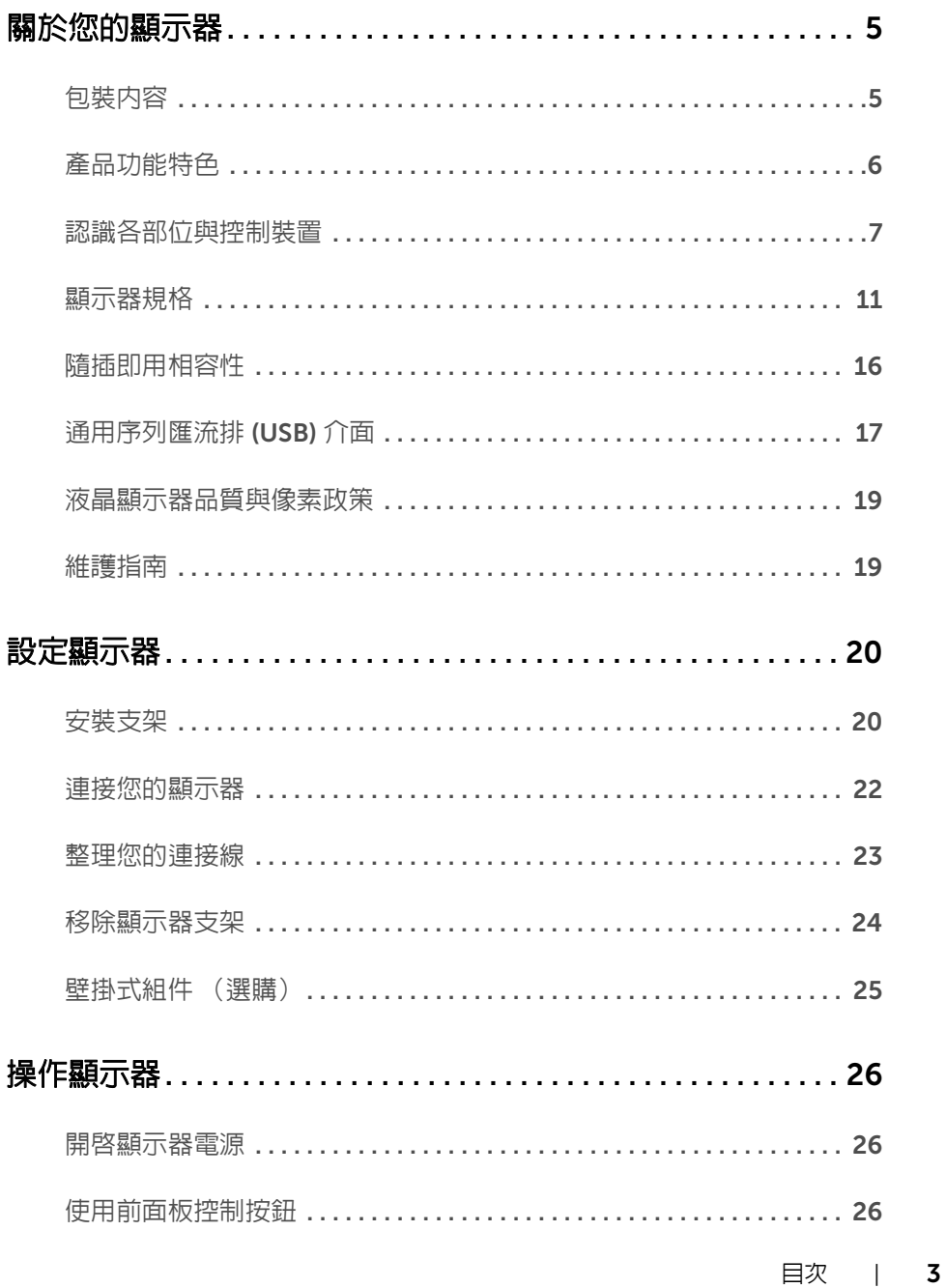

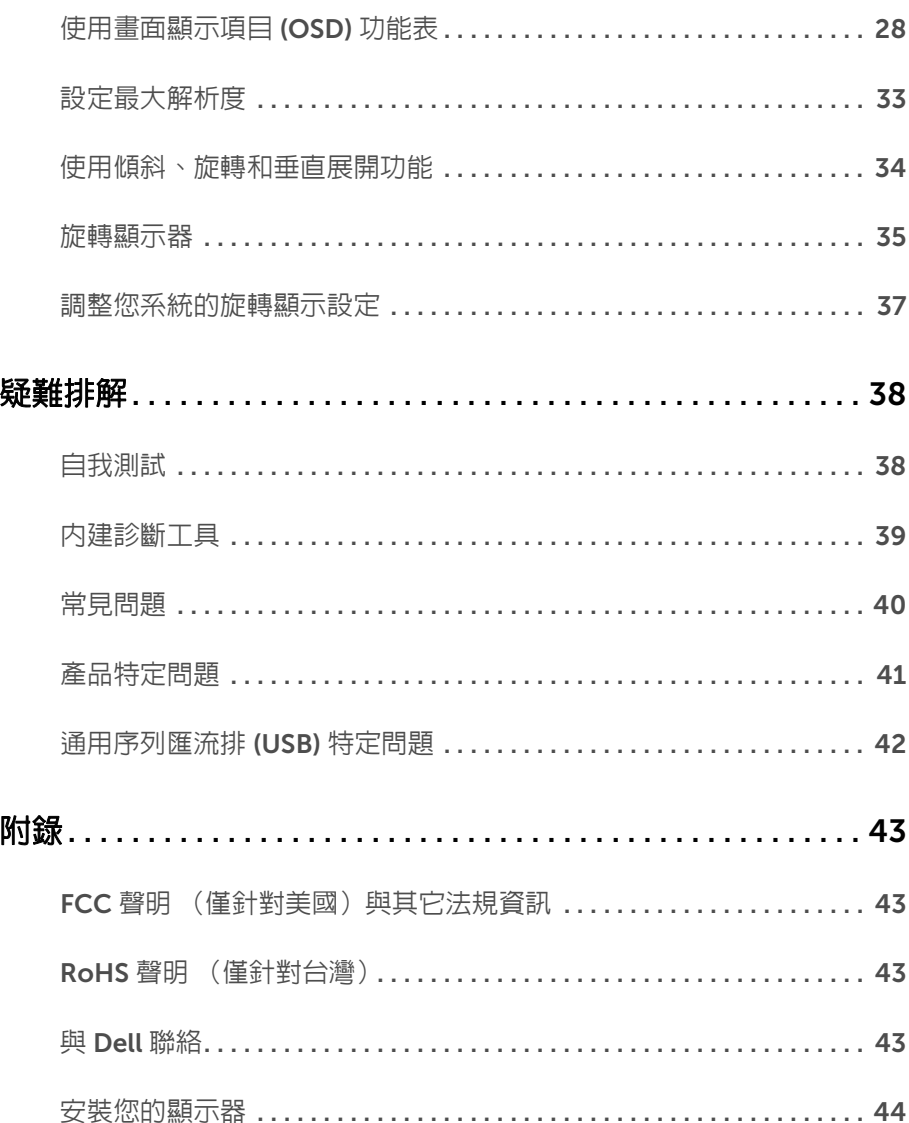

## <span id="page-4-0"></span>關於您的顯示器

## <span id="page-4-1"></span>包裝內容

您的顯示器包裝中包含以下元件。請確認您收到所有元件,如缺少任何物品請與 [Dell](#page-42-4) 聯絡。

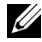

**/ 注意:**某些物件可能為選購配件,因此不會隨您的顯示器而提供。某些功能或媒體在 某些國家中可能無法使用。

注意:若要安裝其它支架,請參閱支架安裝指南,以瞭解安裝說明。

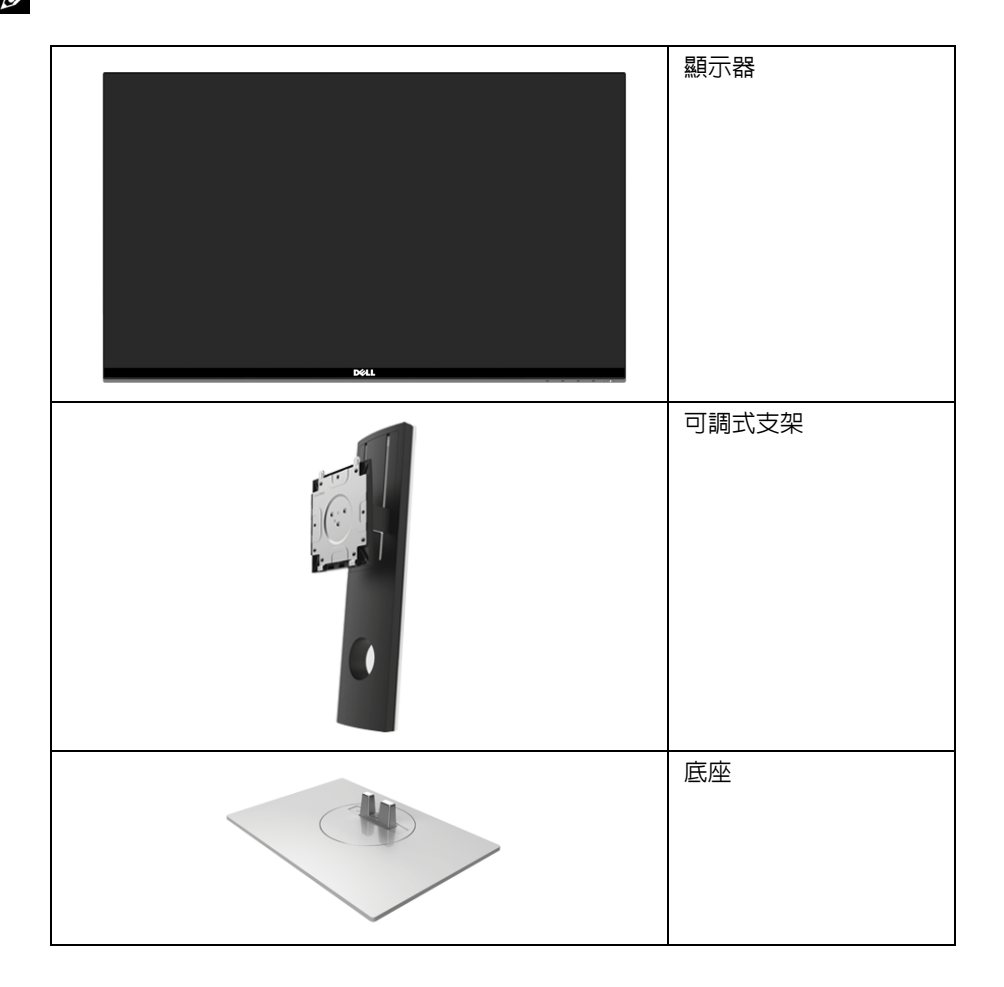

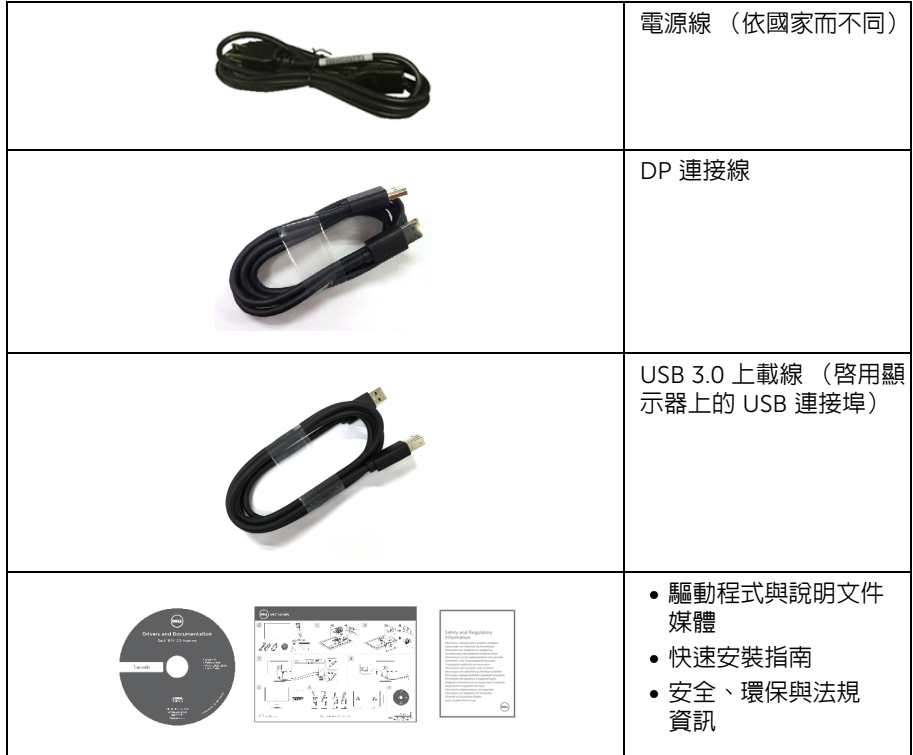

## <span id="page-5-0"></span>產品功能特色

Dell S2716DG/S2716DGR 平面顯示器配備了一個主動式矩陣、薄膜式電晶體 (TFT) 的液晶 顯示器 (LCD) 並使用 LED 背光源。此顯示器的功能特色包括:

- 68.47 cm (27 吋)可視區域 (對角測量)。 解析度:透過 DisplayPort 和 HDMI,最高可達 2560 x 1440,支援全螢幕顯示功能或 較低解析度。
- 具備 Nvidia G-Sync 功能的顯示器,支援極高的 144 Hz 重新整理速率和快速的 1 毫秒 反應時間。
- 72% NTSC 色域。
- 傾斜、旋轉、高度,以及旋轉調整功能。
- 可移除的支架與視訊電子標準協會 (VESA™) 100 mm 安裝孔,提供您彈性化的安裝 方式。
- DisplayPort 及 HDMI 的數位連線。
- 配備 1 個 USB 上載埠,以及 4 個 USB 下載埠。
- 如果您的系統有支援隨插即用功能,便可使用該功能。
- 畫面顯示項目 (OSD) 調整功能表,可讓您輕鬆設定各項設定值,並將畫面進行最佳化 處理。
- 6 | 關於您的顯示器
- 軟體和說明文件光碟片內含:資訊檔 (INF)、影像顏色比對檔 (ICM) 及產品說明文件。
- 安全鎖槽。
- 支架鎖。
- 取得 TCO 認證的顯示器。
- 玻璃不含砷,此外只有面板不含汞。
- 睡眠模式的待機耗電量為 0.5 W。
- Energy Gauge 顯示顯示器實際消耗的電量。
- 無閃爍設計顯示器的類比背光調暗控制。

### <span id="page-6-0"></span>認識各部位與控制裝置

前視圖

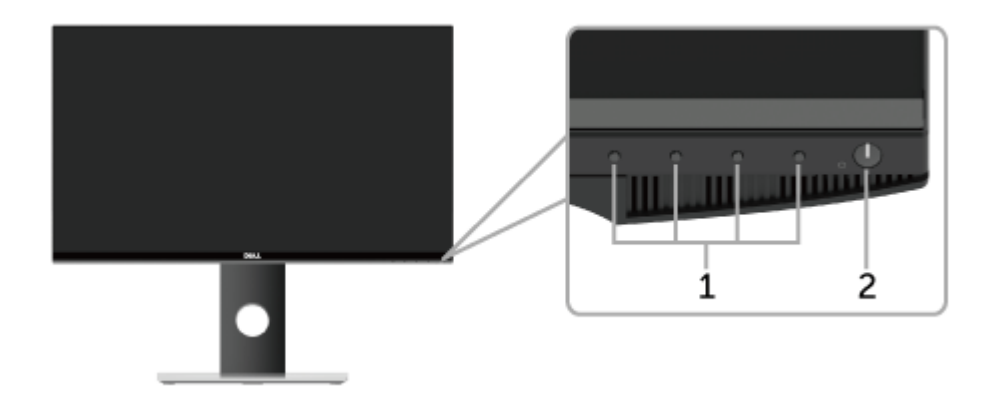

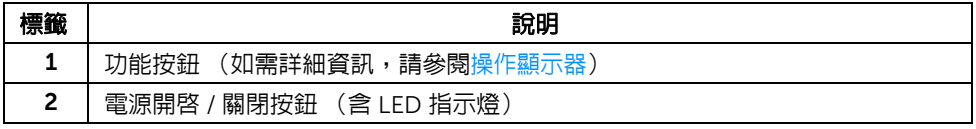

注**意:**對於亮面邊框的顯示器,使用者應該考量顯示器的擺放位置,因為邊框會因為 環境光線和明亮的表面而產生造成干擾的反射。

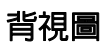

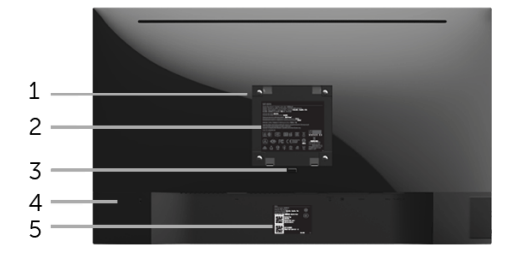

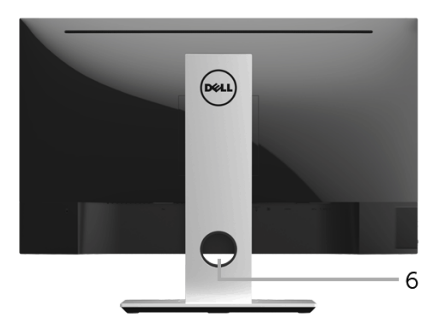

#### 含顯示器支架的背視圖

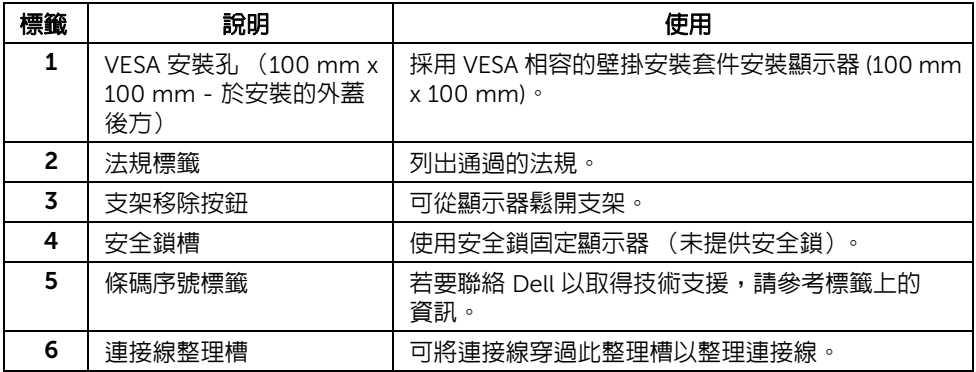

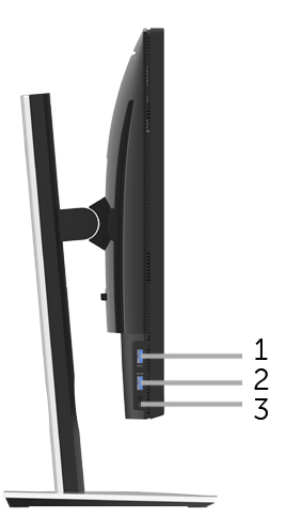

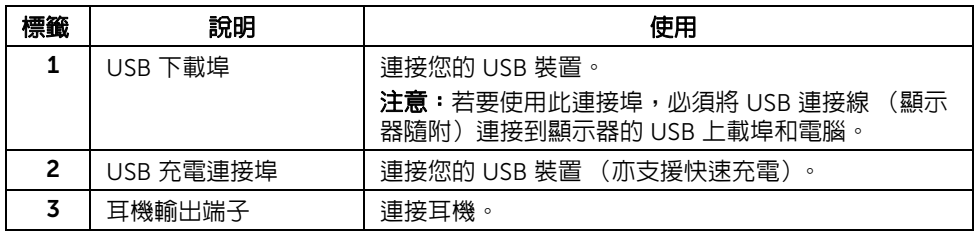

<span id="page-9-0"></span>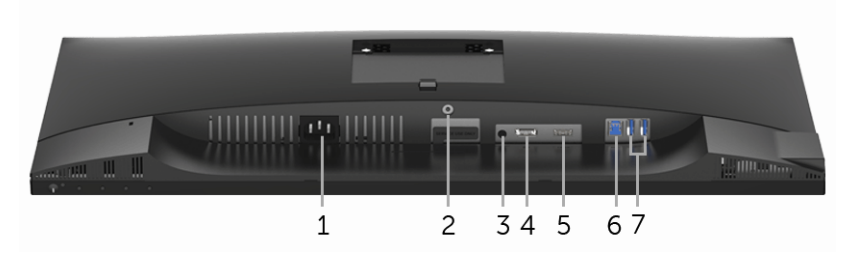

無顯示器支架的底視圖

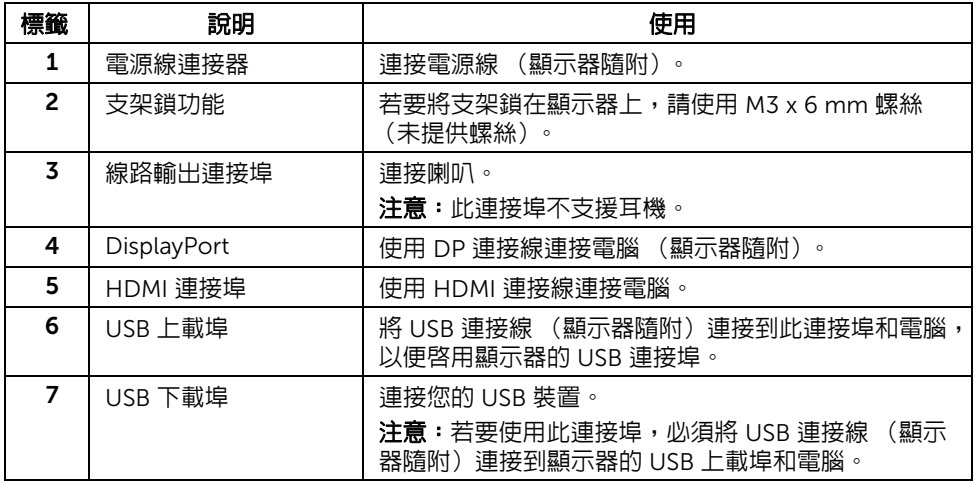

### <span id="page-10-0"></span>顯示器規格

### 平面面板規格

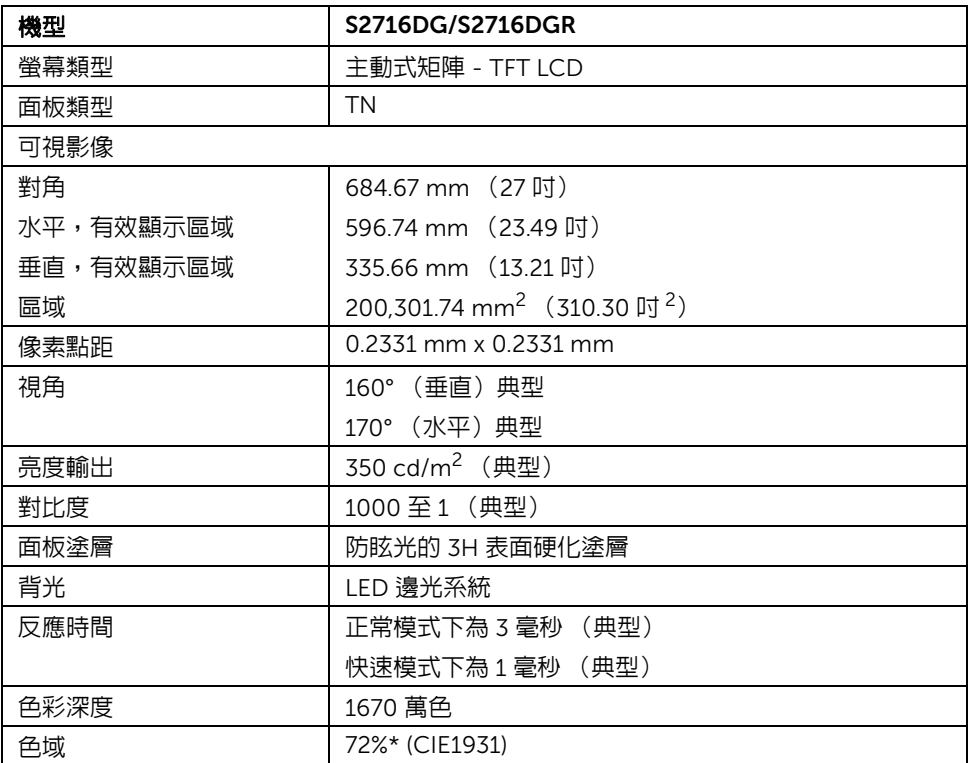

\* 色域 (典型)符合 CIE1976 (82%) 和 CIE1931 (72%) 測試標準。

#### 解析度規格

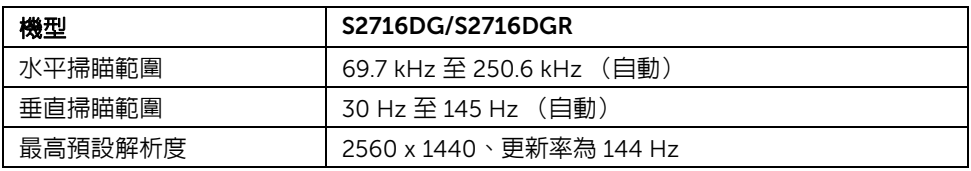

### 支援視訊模式

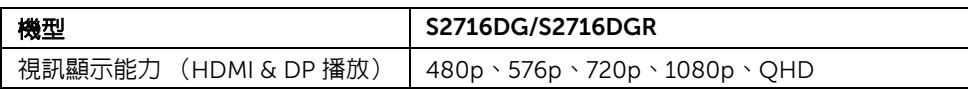

#### 預設顯示模式

*HDMI* 顯示模式

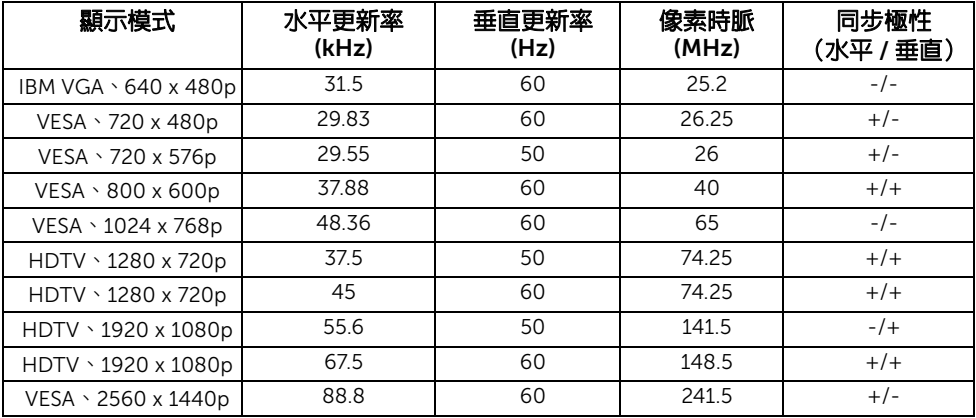

#### *DP* 顯示模式

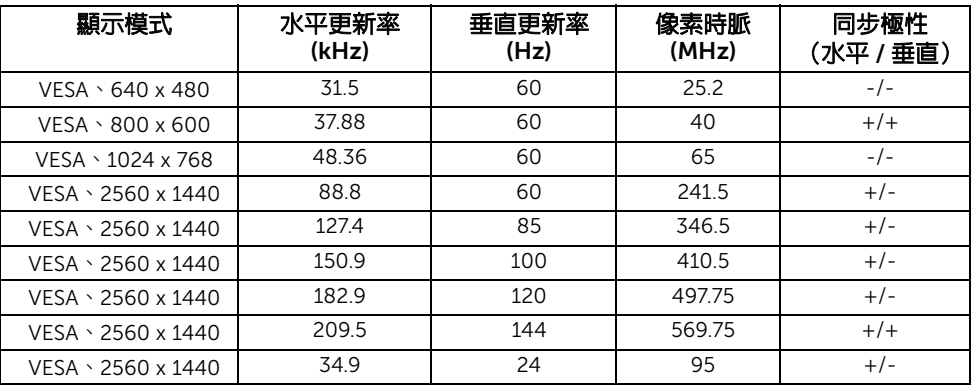

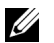

注意:此顯示器支援 NVIDIA G-Sync。

請造訪 [http://www.geforce.com/hardware/technology/g-sync/supported](http://www.geforce.com/hardware/technology/g-sync/supported-gpus?field_gpu_type_value=desktop-gpus&=Apply)**[gpus?field\\_gpu\\_type\\_value=desktop-gpus&=Apply](http://www.geforce.com/hardware/technology/g-sync/supported-gpus?field_gpu_type_value=desktop-gpus&=Apply)** 瞭解您使用的 NVIDIA 顯示卡 是否支援 G-SYNC 功能。

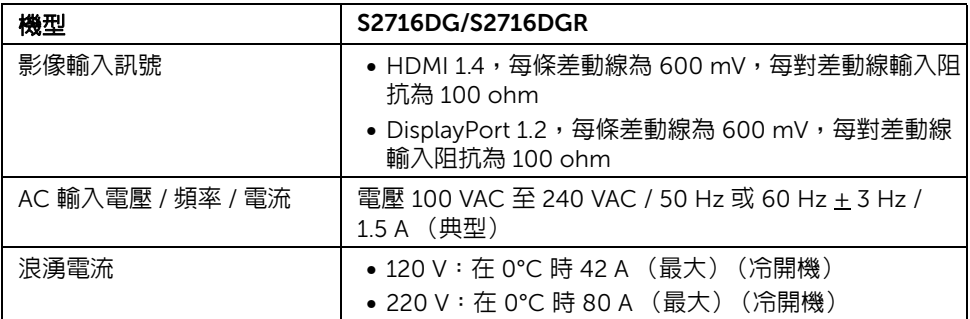

### 實體特性

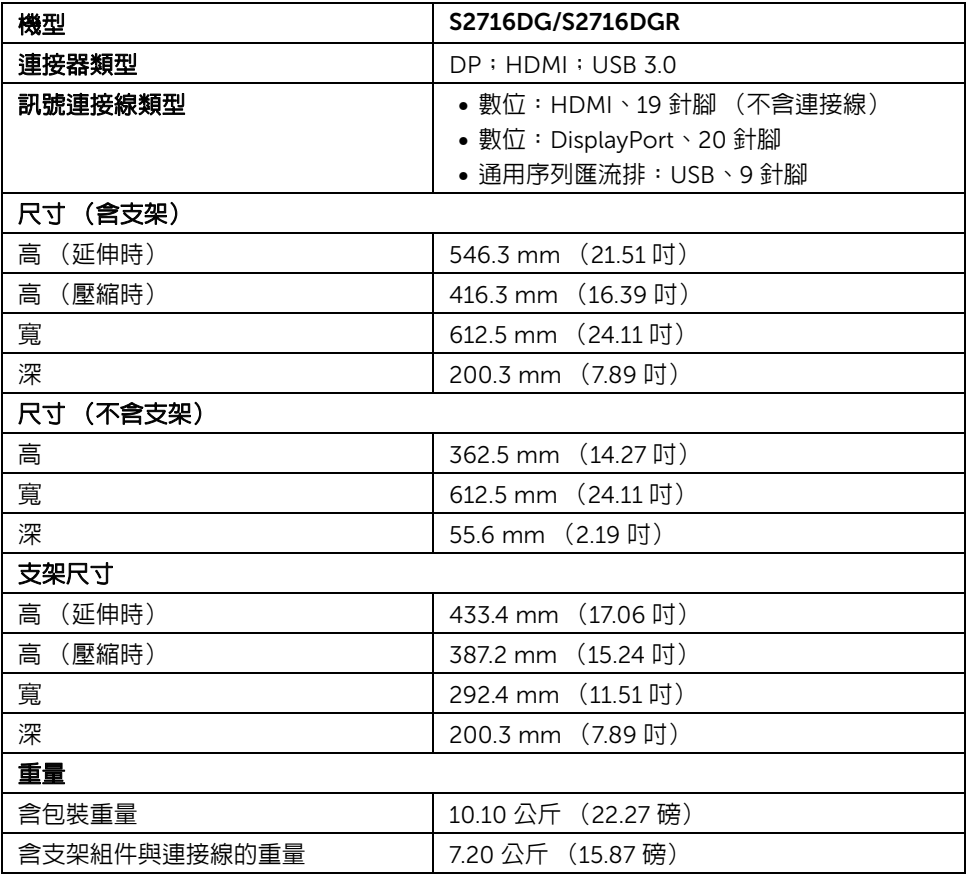

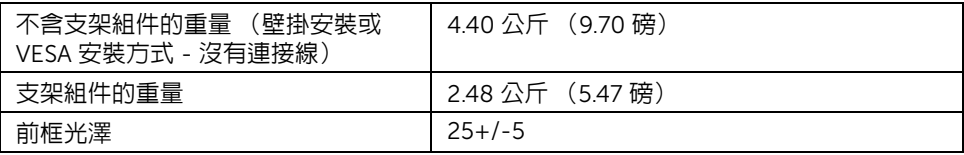

### 環境特性

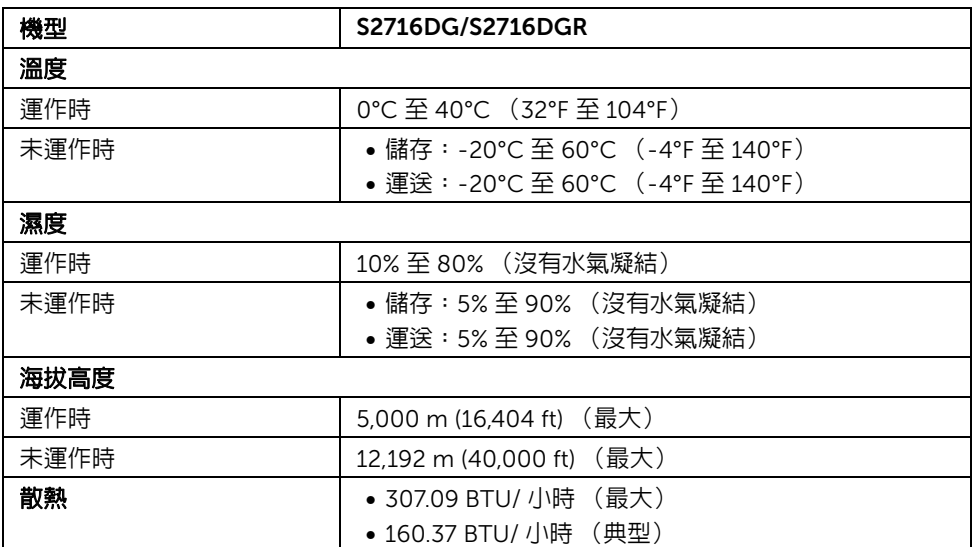

#### <span id="page-13-0"></span>電源管理模式

若您的個人電腦上已安裝符合 VESA 的 DPM™ 規格的顯示卡或軟體,此顯示器便可於未使 用時自動降低其耗電量。意指*省電模式* \*。若電腦偵測到來自鍵盤、滑鼠或其它輸入裝置的 輸入訊號,顯示器便會自動恢復正常運作。下列表格中列出此自動省電功能的耗電量與訊號 指示。

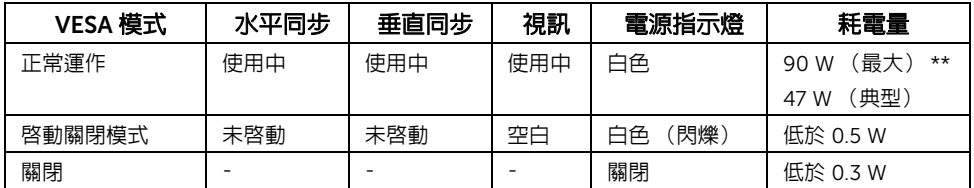

\* 只有在拔除顯示器的主電源連接線時,才能使顯示器達到在關閉模式中零耗電量的目標。 \*\* 最大功耗是在顯示器設定為最大亮度及 USB 開啟狀況下測得。

針腳定義

#### *DisplayPort* 連接器

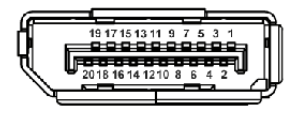

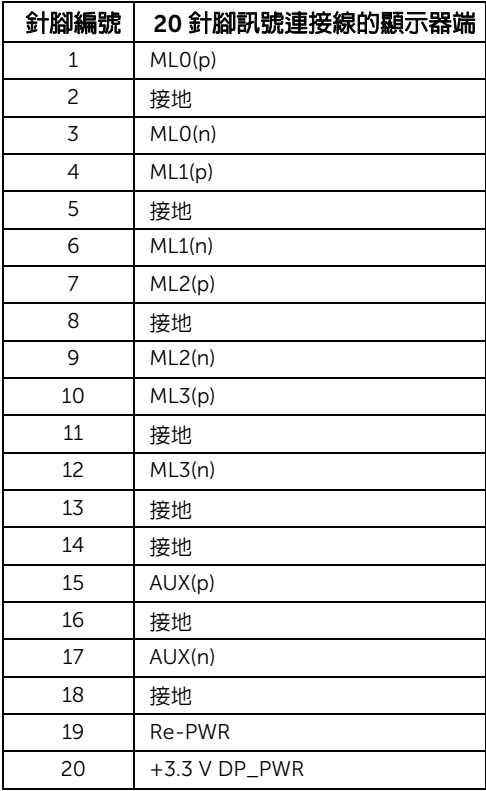

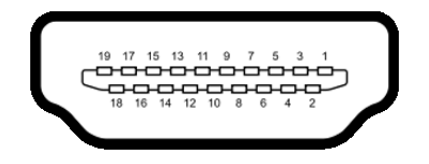

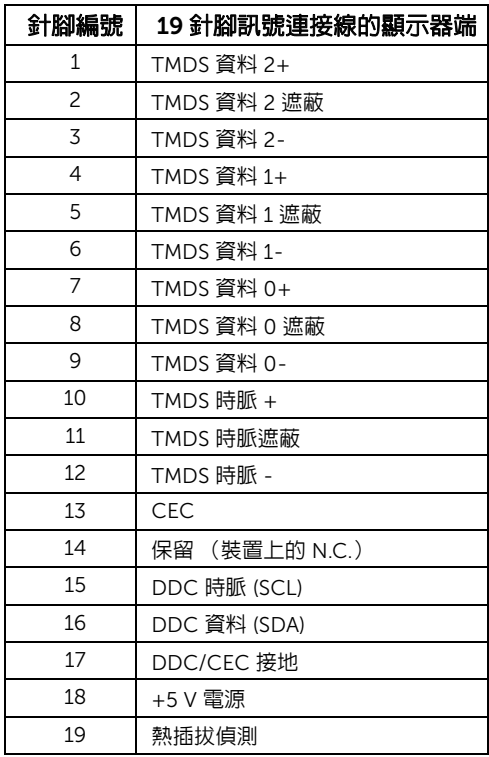

## <span id="page-15-0"></span>隨插即用相容性

您可將此顯示器安裝於任何有隨插即用相容性的系統中。本顯示器會使用顯示器資料通道 (Display Data Channel, DDC)通訊協定,自動提供其延伸顯示識別資料 (Extended ndertification Data,EDID) 給系統,因此系統便能自行設定並將顯示器設定值最佳 化。大多數的顯示器安裝均為自動執行,您可自行選擇不同設定。如需更多顯示器設定的相 關資訊,請參[閱操作顯示器](#page-25-3)。

## <span id="page-16-0"></span>通用序列匯流排 (USB) 介面

此部分提供有關您顯示器上可用的 USB 埠資訊。

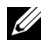

■ 注意: 本顯示器相容超高速 USB 3.0。

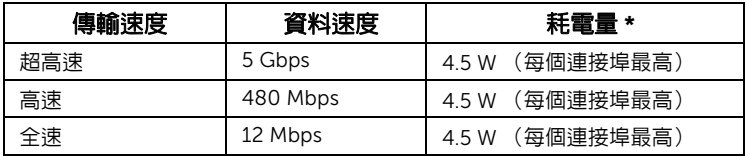

\* USB 下載埠 (帶有 SS< サ 閃電圖示的連接埠)符合 BC1.2 設備或一般 USB 裝置,電流高 達 2 A。

#### USB 上載連接器

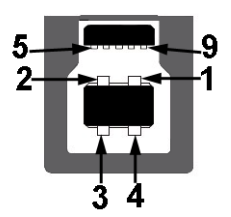

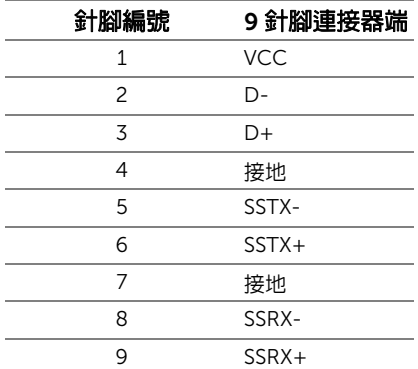

#### USB 下載連接器

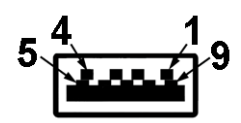

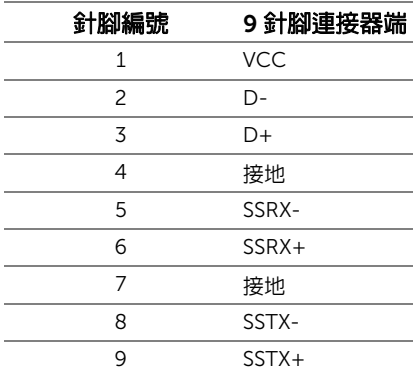

#### USB 連接埠

- 1 個上載 底部
- 2 個下載 底部
- 2 個下載 側邊
- 充電連接埠 帶有 SS< 计 閃電圖示的連接埠;裝置為 BC1.2 規格時,支援快速電流充 電功能。
- 注意:USB 3.0 功能需要一台 USB 3.0 相容的電腦。

注**意:**顯示器的 USB 介面僅可在顯示器開啓或於省電模式中運作。若您關閉顯示器然 後再開啓,連接的周邊設備需要數秒鐘才能恢復正常功能。

### <span id="page-18-0"></span>液晶顯示器品質與像素政策

在液晶顯示器生產過程中,某個或者多個像素有時會保持不變狀態,這些像素很難發現,而 且不會影響顯示器品質或者功能。有關 Dell 顯示器品質與像素政策的詳情,如需更多資訊, 請參閱 Dell 支援網站: <http://www.dell.com/support/monitors>。

### <span id="page-18-1"></span>維護指南

#### 清潔您的顯示器

小心:請於清潔顯示器之前,詳閱並依[照安全資訊中](#page-42-5)的說明,以清潔顯  $\sqrt{}$ 示器。

#### 警告:清潔顯示器之前,請先將顯示器電源線從電源插座上拔除。

請依照下列指示拆開包裝、清潔或拿取顯示器:

- 如欲清潔抗靜電螢幕,請用清水將一塊柔軟乾淨的布稍微沾濕後進行擦拭。若有 可能,請使用特殊的螢幕清潔布或適用於抗靜電塗層的清潔劑清潔螢幕。請勿使 用含苯、稀釋劑、阿摩尼亞或有腐蝕作用的清潔劑或噴霧劑進行清潔。
- 請使用稍微沾濕的溫熱軟布清潔顯示器。請澼免使用任何類型的清潔劑,因為某 些清潔劑會在顯示器上留下一層乳狀薄膜。
- 若您將顯示器拆封時發現白色粉末,請用布擦拭。
- 請小心搬運顯示器,深色的顯示器較淺色的顯示器更容易因刮傷而產生白色刮痕。
- 為維持顯示器的最佳影像品質,請使用具有動態變化的螢幕保護程式,並於未使 用時將顯示器關閉。

## <span id="page-19-0"></span>設定顯示器

### <span id="page-19-1"></span>安裝支架

■ 注意:顯示器從工廠出貨時並未連接支架。

注**意**: 此適用於含支架的顯示器。購買其它支架時,請參閱相應的支架安裝指南,以 U 瞭解安裝說明。

安裝顯示器支架:

- 1 取下外蓋並裝上顯示器。
- 2 將支架上方兩個扣件插入顯示器背後的溝槽。
- 3 壓下支架,直到卡入定位。

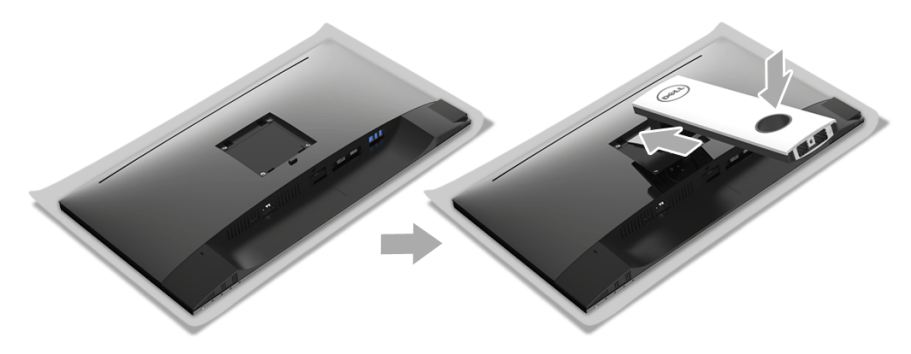

4 拿起底座,將三角形記號 ▲ 朝上。然後將底座突出區塊對齊支架上相對應的插槽。

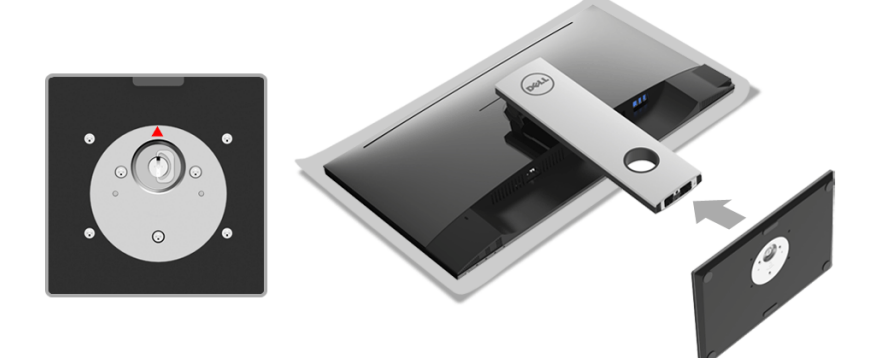

5 將底座區塊完全插入支架插槽。

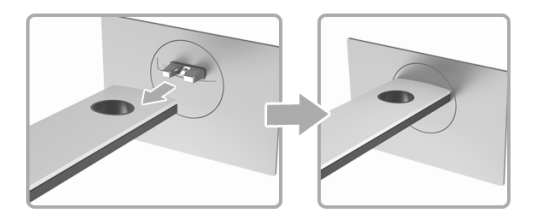

6 提起螺絲握柄,並朝順時針方向轉動螺絲。

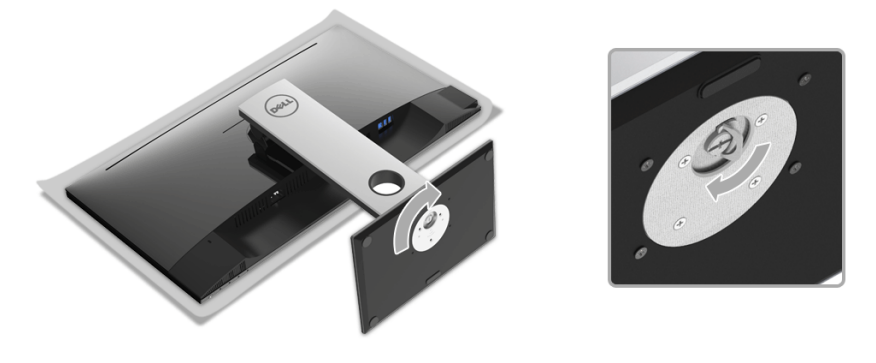

7 完全鎖緊螺絲後,將螺絲握柄收平放入凹槽中。

### <span id="page-21-0"></span>連接您的顯示器

警告:在您開始執行此小節的任何程序之前,請先仔細閱讀並遵[守安全資訊。](#page-42-5) 注意: 連接連接線之前, 將連接線穿過連接線整理槽。 V 注意:請勿將全部的連接線同時連接到電腦。 U

將您的顯示器連接至電腦:

- 1 請關閉您的電腦並拔下電腦的電源線。
- 2 將顯示器上的 DP 或 HDMI 連接線連接到電腦。

### 連接 DisplayPort (DP 到 DP)連接線

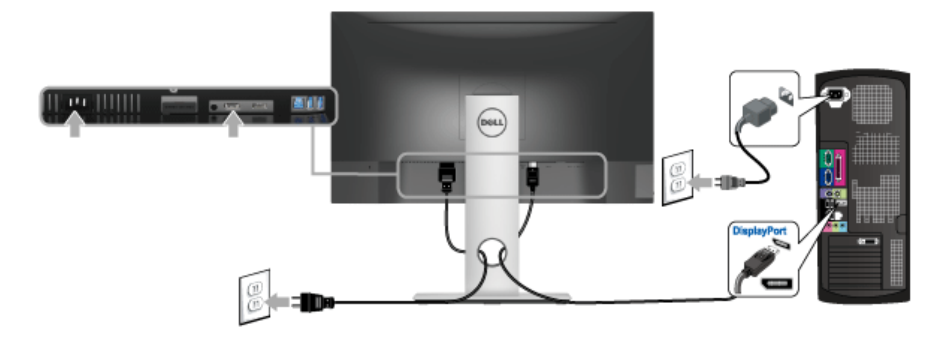

### 連接 HDMI 連接線 (選購)

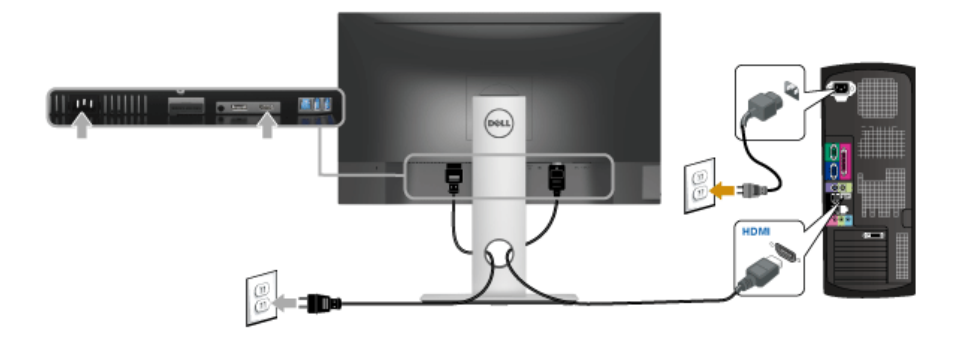

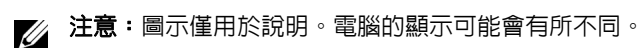

#### 連接 USB 3.0 連接線

在您完成連接 DP/HDMI 連接線後,請依照下方程序將 USB 3.0 線連接至電腦,並完成您的 顯示器設定:

- 1 將 USB 3.0 上載連接埠 (隨附連接線)連接至您電腦上適當的 USB 3.0 連接埠。 (細節請見[底視圖\)](#page-9-0)
- 2 將 USB 3.0 周邊設備連接至顯示器的 USB 3.0 下載連接埠。
- 3 將電腦與顯示器的電源線插入附近的電源插座。
- 4 打開顯示器與電腦。 若您的顯示器有顯示影像,便表示安裝完成。若顯示器沒有顯示影像,請參[閱通用序](#page-41-1) 列匯流排 (USB) [特定問題](#page-41-1)。
- 5 請使用顯示器支架上的連接線整理槽整理連接線。

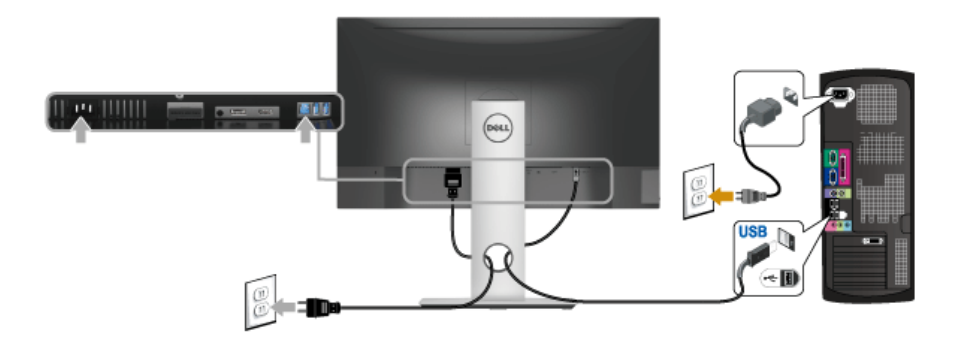

<span id="page-22-0"></span>整理您的連接線

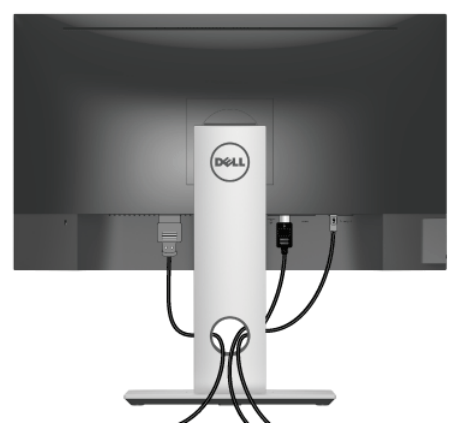

將所有必要的連接線安裝至您的顯示器與電腦之後 (請參閱[連接您的顯示器以](#page-21-0)安裝連接 線),請如上圖所示整理所有的連接線。

### <span id="page-23-0"></span>移除顯示器支架

**■ 注意:**為避免移除支架時刮傷 LCD 螢幕,請確認將顯示器放置於乾淨柔軟的表面上。 注意:此適用於含支架的顯示器。購買其它支架時,請參閱相應的支架安裝指南,以 Ų 瞭解安裝說明。

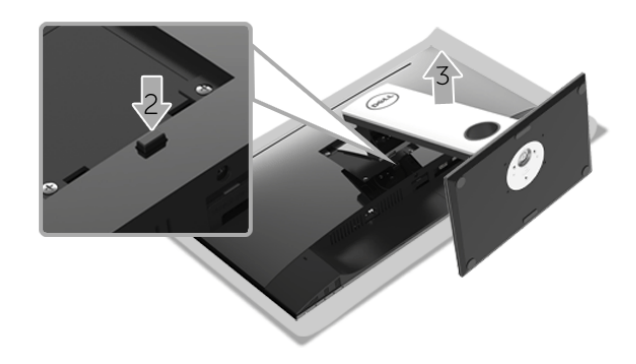

移除支架:

- 1 將顯示器放在軟布或軟墊上。
- 2 按住支架移除按鈕。
- 3 將支架提起,自顯示器移除。

### <span id="page-24-0"></span>壁掛式組件 (選購)

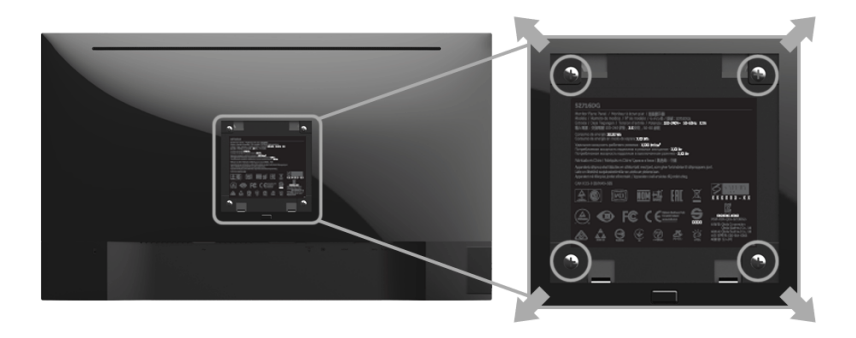

(螺絲尺寸:M4 x 10 mm)。

請參考 VESA 相容壁掛安裝套件隨附的說明。

- 1 將螢幕面板置於穩固平坦鋪有軟布或墊子的桌面上。
- 2 取下支架。
- 3 使用十字螺絲起子取下四顆鎖住塑膠外蓋的螺絲。
- 4 將壁掛安裝套件中的安裝托架連接至顯示器。
- 5 依壁掛安裝套件隨附的指示說明,將顯示器安裝至牆面上。
- $\hat{\mathbf{z}}$  注意:僅限使用符合 UL Listed 的壁掛式托架,最小重量 / 負載能力為 4.40 公斤。

## <span id="page-25-3"></span><span id="page-25-0"></span>操作顯示器

<span id="page-25-1"></span>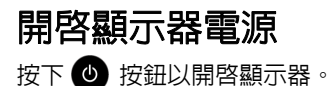

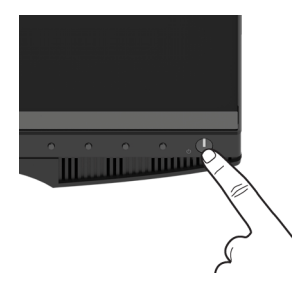

### <span id="page-25-2"></span>使用前面板控制按鈕

請使用顯示器前面板的控制按鈕,以調整顯示影像特性。當您使用這些按鈕調整控制項時, OSD 會顯示調整數值。

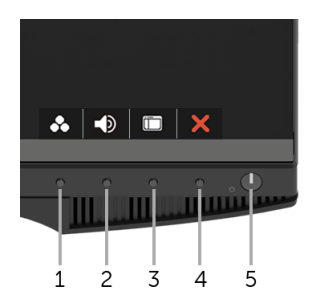

下表說明前面板按鈕的功用:

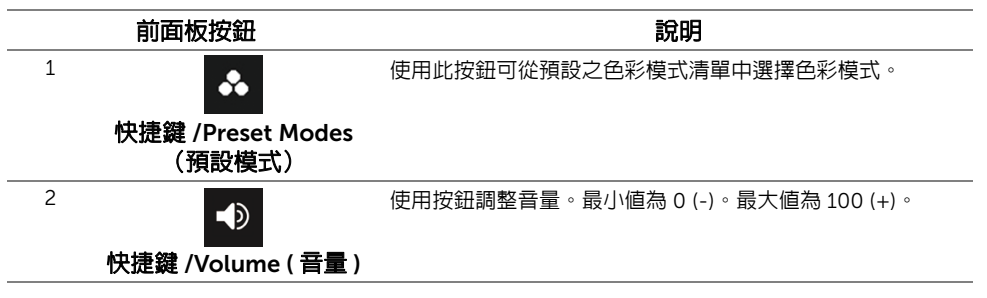

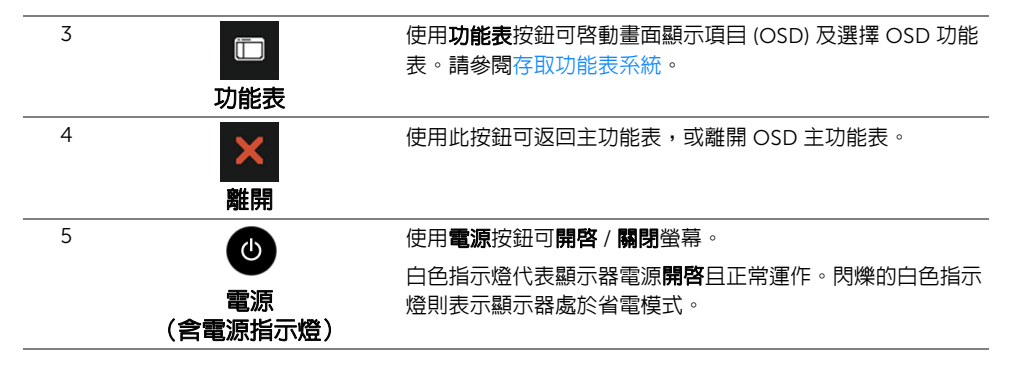

#### 前面板按鈕

使用顯示器前方的按鈕以調整影像設定。

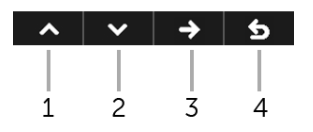

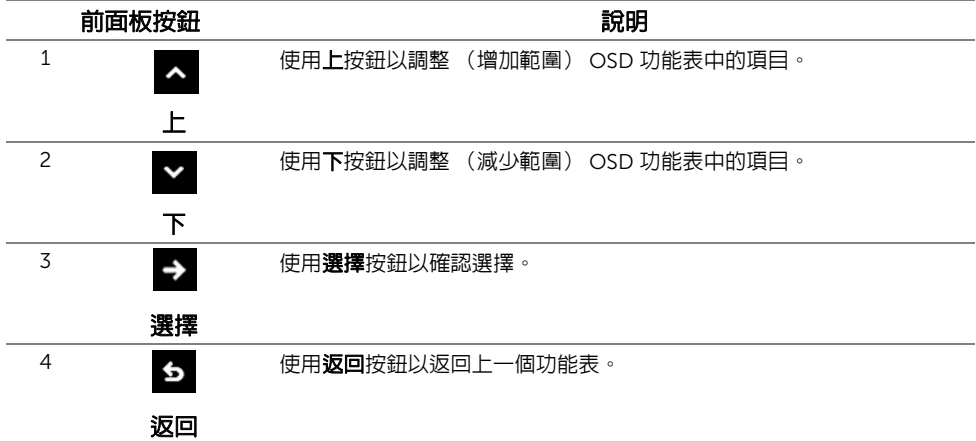

### <span id="page-27-0"></span>使用畫面顯示項目 (OSD) 功能表

#### <span id="page-27-1"></span>存取功能表系統

- 注意:若您變更設定並進入其它功能表,或離開 OSD 功能表,則顯示器會自動儲存這 些變更。若您變更設定並等待 OSD 功能表消失,變更也會被儲存。
	- 1 按下 一 按鈕以啓動 OSD 功能表並顯示主功能表。

#### 數位 *(DP)* 輸入的主功能表

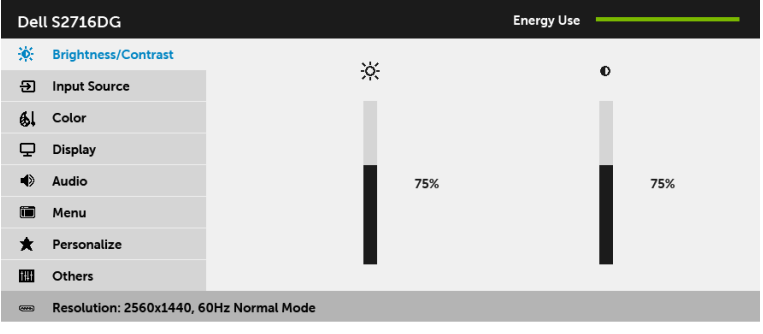

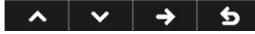

- 2 按下 < 與 > 按鈕即可於選項間移動。在圖示間移動時,選項名稱會反白顯示。所 有可調整項目的完整清單請參閱下表。
- 3 按一下 3 按鈕可啓動反白顯示的選項。
- 4 按下 < 與 > 按鈕可選擇所需的參數。
- 5 按下 → 可進入滑塊,然後使用 → 與 → 按鈕,依功能表的指示進行所需變更。
- 6 選擇 6 選項可返回主功能表。

<span id="page-28-0"></span>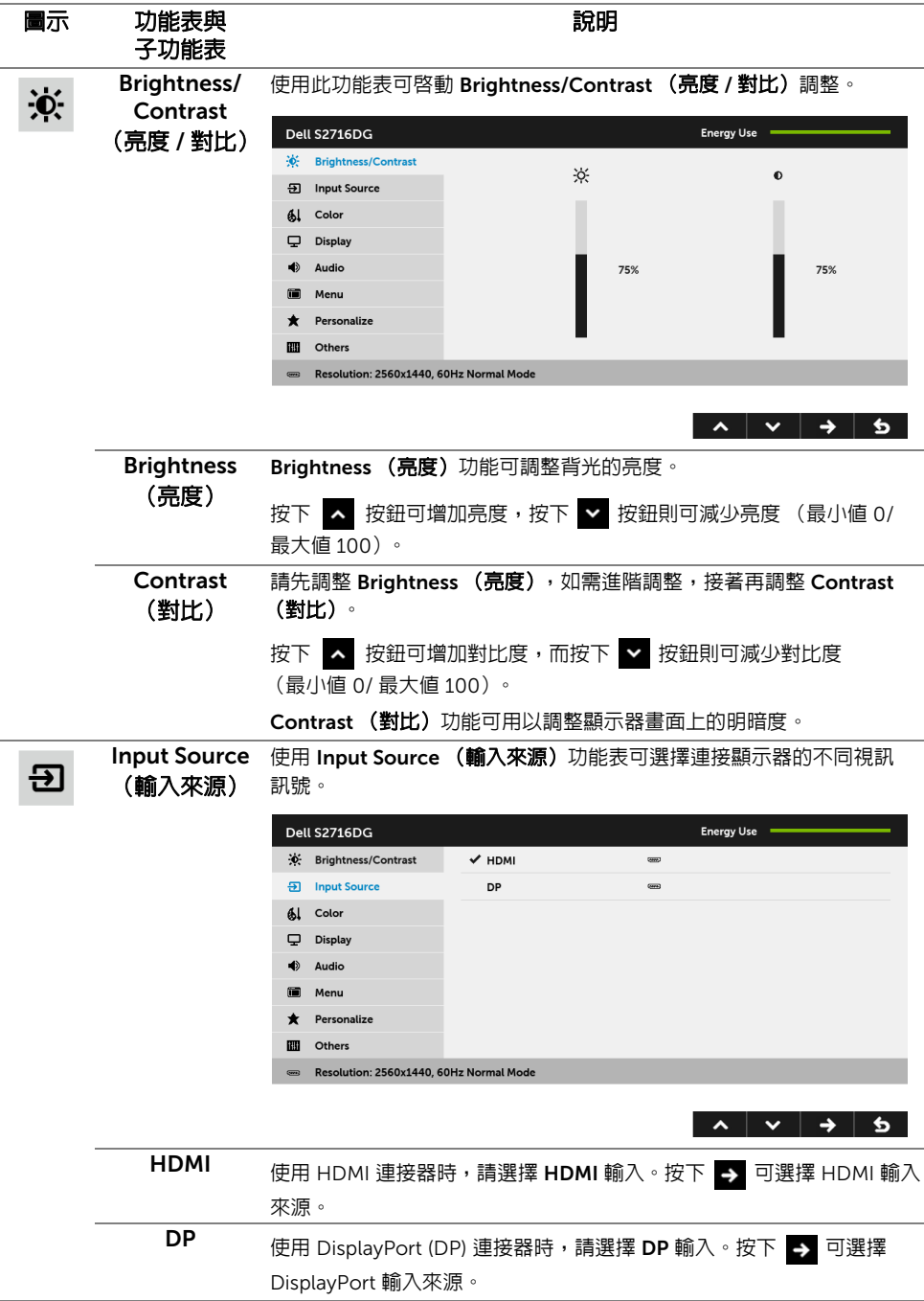

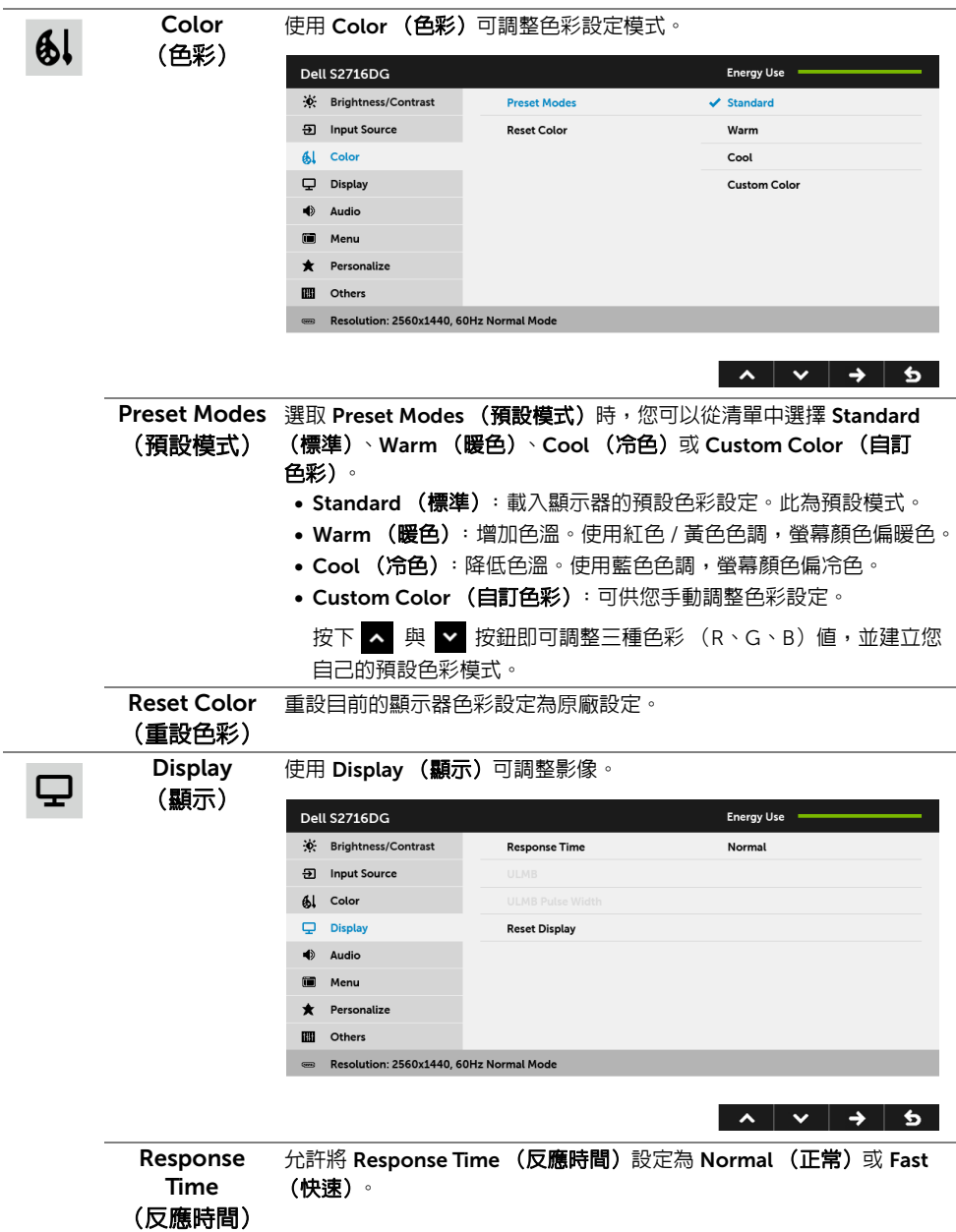

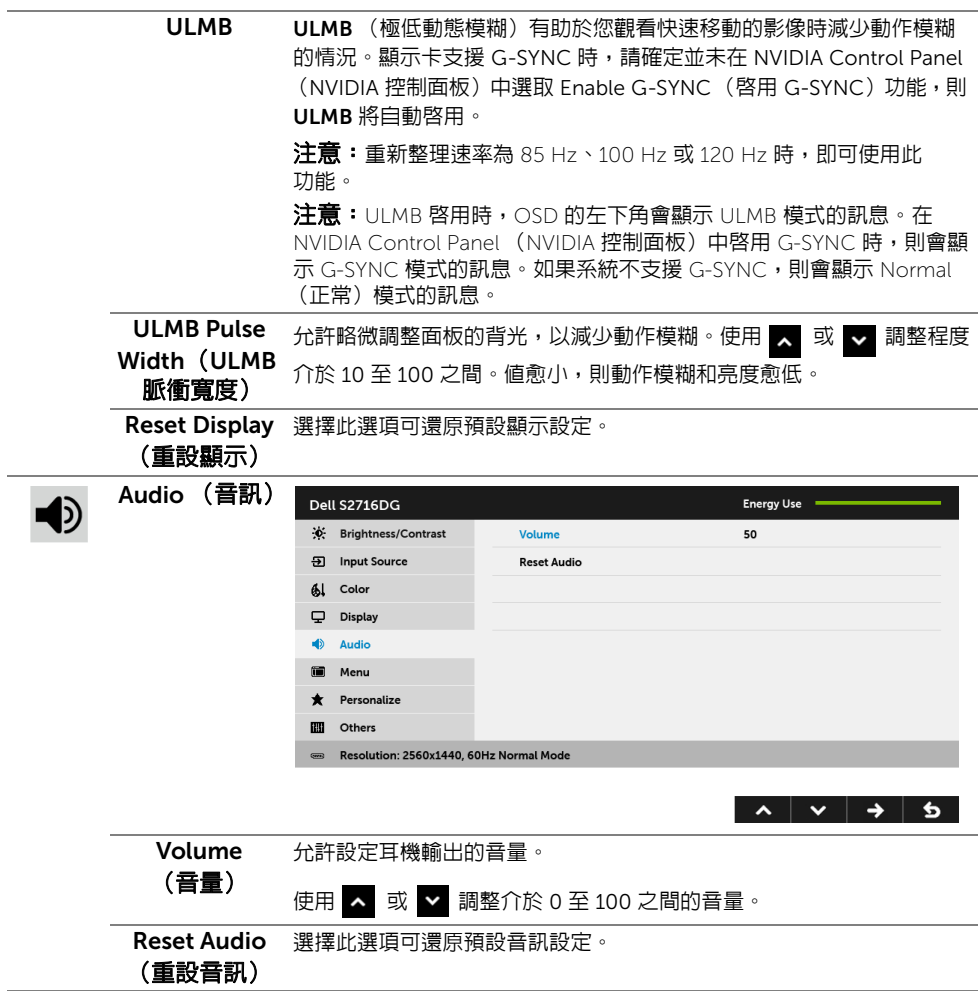

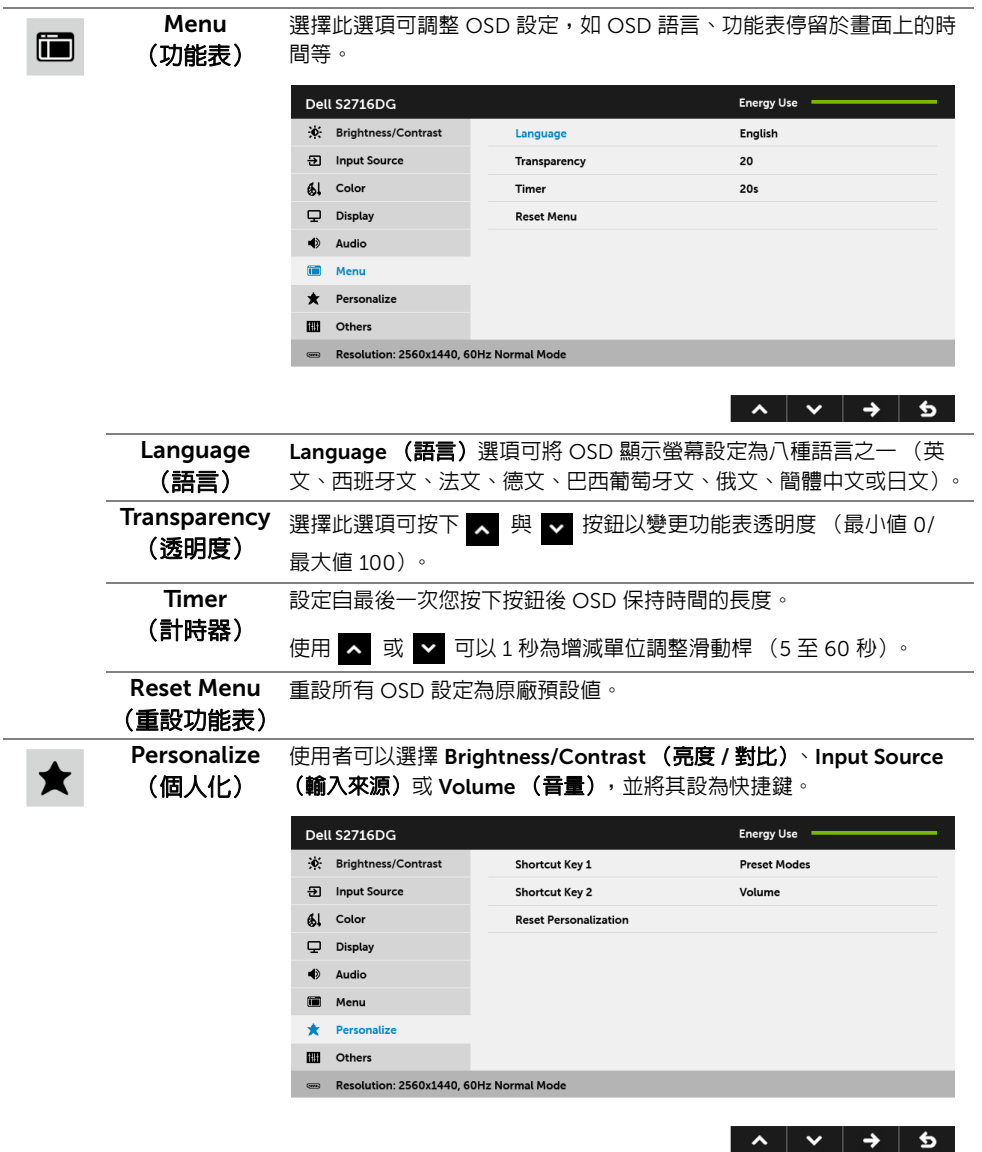

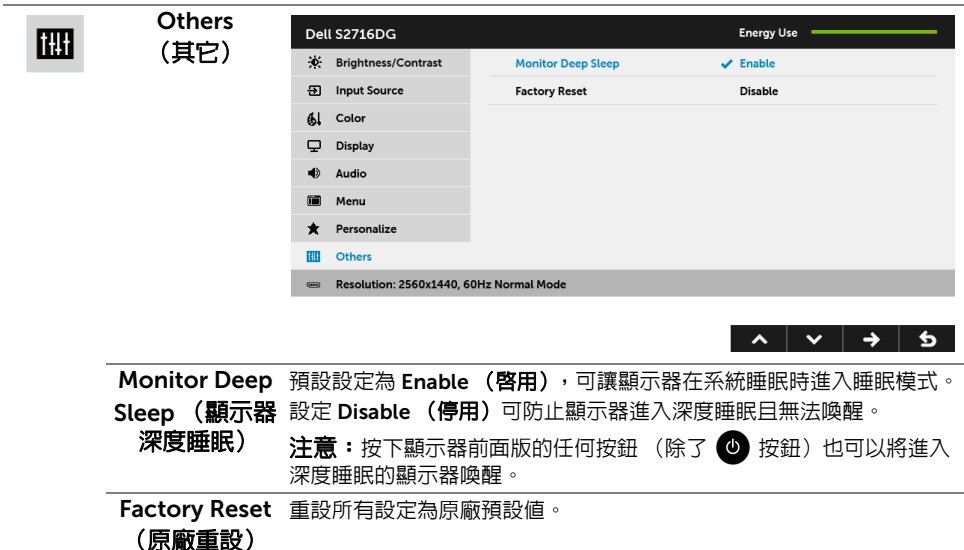

#### OSD 警告訊息

當顯示器進入 Power Save (省電)模式時,將會出現下列訊息:

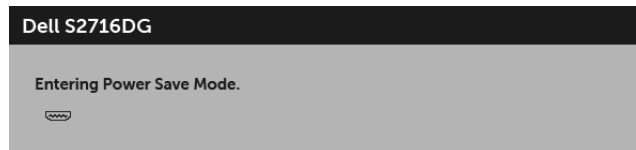

請參[閱疑難排解](#page-37-2)以取得更多資訊。

### <span id="page-32-0"></span>設定最大解析度

為顯示器設定最大解析度:

在 Windows® 7、Windows® 8 和 Windows® 8.1 系統中:

- 1 僅適用於 Windows® 8 和 Windows® 8.1,選取 「桌面動態磚」以切換至傳統桌面。
- 2 在桌面上按一下右鍵,然後選擇螢幕解析度。
- 3 按一下螢幕解析度的下拉式清單, 選取 2560 x 1440。
- 4 按一下確定。

在 Windows® 10 系統中:

- 1 在桌面上按一下右鍵,然後選擇**顯示設定**。
- 2 按一下進階顯示設定。
- 3 按一下**解析度**的下拉式清單,選取 2560 x 1440。
- 4 按一下套用。

若您沒有看到 2560 x 1440 選項,您可能必須更新顯示卡驅動程式。請依照您雷腦的狀況, 完成下列其中一項程序:

若您有 Dell 桌上型或可攜式電腦:

• 請至 <http://www.dell.com/support>,輸入您的服務標籤,然後下載最新的顯示卡驅 動程式。

若您使用的是非 Dell 電腦 (可攜式或桌上型電腦):

- 請至您電腦的支援網站下載最新的顯示卡驅動程式。
- 請至您顯示卡的網站下載最新的顯示卡驅動程式。

### <span id="page-33-0"></span>使用傾斜、旋轉和垂直展開功能

■ 注意:此適用於含支架的顯示器。購買其它支架時,請參閱相應的支架安裝指南,以 瞭解安裝說明。

#### 傾斜、旋轉

支架連接到顯示器上時,您可以傾斜與旋轉顯示器,以找出最舒適的觀賞角度。

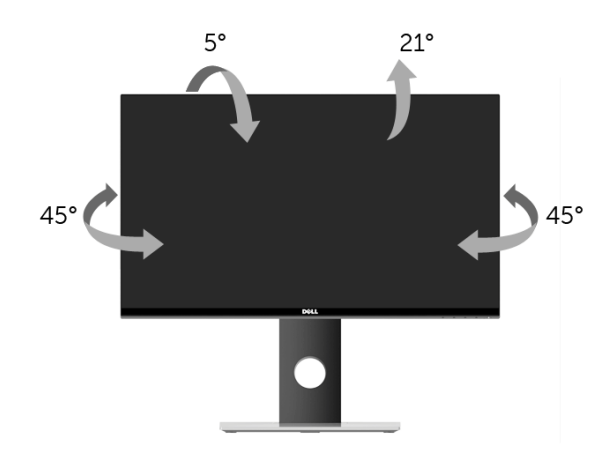

■ 注意:顯示器從工廠出貨時並未連接支架。

<span id="page-34-1"></span>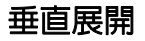

■ 注意:支架的垂直展開高度最大為 130 mm。下圖說明如何垂直展開支架。

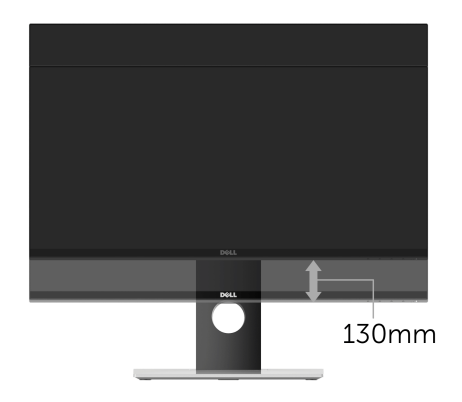

## <span id="page-34-0"></span>旋轉顯示器

在您旋轉顯示器之前,您的顯示器應完全垂直伸展 ([垂直展開\)](#page-34-1)並完全上傾以避免撞擊顯示 器的底邊。

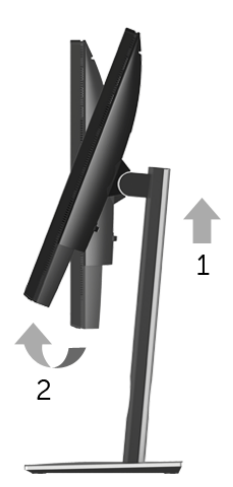

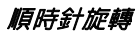

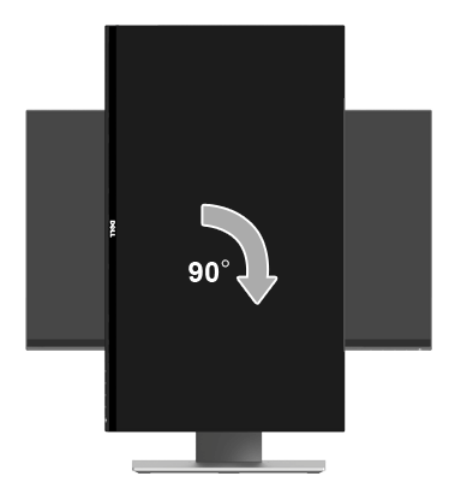

#### 逆時針旋轉

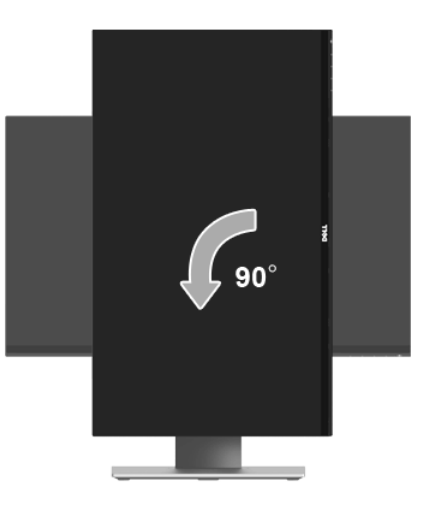

**注意:**欲在您的 Dell 電腦上使用顯示旋轉功能 (橫向與直向檢視),您需要更新顯示 卡驅動程式 (顯示器未隨附)。欲下載顯示卡驅動程式,請至 <www.dell.com/support> 並在下載區的視訊驅動程式找到最新的驅動程式更新。

**注意:**在*直向檢視模式*中,使用圖形密集的應用程式時效能可能會降低 (3D 遊戲 等)。

### <span id="page-36-0"></span>調整您系統的旋轉顯示設定

在旋轉您的顯示器之後,您必須完成下方程序以調整您系統的旋轉顯示設定。

注意:若您使用的是非 Dell 電腦,您必須至顯示卡驅動程式網站或您電腦製造商網站 U 取得有關旋轉作業系統的資訊。

欲調整旋轉顯示設定:

- 1 在桌面上按一下右鍵,然後按一下内容。
- 2 在設定分頁上,按一下進階。
- 3 若您使用 ATI 顯示卡,請選擇**旋轉**選頂並設定偏好的旋轉方式。
- 4 若您使用 nVidia 顯示卡,請點選 nVidia 選項,並於左手列選擇 NVRotate,接著選擇 偏好的旋轉方式。
- 5 若您使用 Intel® 顯示卡,請選擇 Intel 顯示卡選項,點選圖形屬性,選擇旋轉選項,接 著設定偏好的旋轉方式。
- 么<br>《注意:若您未見旋轉選項或功能異常,請至 <www.dell.com/support> 並下載您顯示卡 的最新驅動程式。

## <span id="page-37-2"></span><span id="page-37-0"></span>**△ 警告:在您開始執行此小節的任何程序之前,請先仔細閱讀並遵[守安全資訊。](#page-42-5)**

### <span id="page-37-1"></span>自我測試

您的顯示器具備可讓您檢查顯示器功能是否正常的自我測試功能。若您的顯示器與電腦已正 確連接,但顯示器螢幕依然不亮,請您依照以下步驟執行顯示器自我測試:

- 1 關閉雷腦與显示器。
- 2 從電腦後方拔除視訊連接線。為確保正確的自我測試操作,請將數位連接線自電腦後 方拔除。
- 3 啟動顯示器。
- **//注意:**若顯示器正常運作但無法感應到影像訊號,螢幕上 (在黑色背景上)便會出現 對話方塊。在自我測試模式中時,LED 電源指示燈會閃爍白色。

Dell S2716DG

**Entering Power Save Mode.**  $\equiv$ 

■ 注意:若視訊連接線連結中斷或損壞,在正常的系統運作期間亦將顯示此方塊。

4 請關閉顯示器並重新連接視訊連接線,然後開啓電腦與顯示器的電源。

若執行上述步驟後顯示器畫面依然空白,由於您的顯示器運作正常,因此請檢查視訊控制器 與電腦。

## <span id="page-38-0"></span>內建診斷工具

您的顯示器配備了內建診斷工具,可協助您判斷螢幕異常現象是顯示器或電腦與視訊卡的 問題。

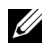

**》注意:**您只有在拔除視訊連接線並且在顯示器處於*自我測試模式*時,才可執行内建診 斷作業。

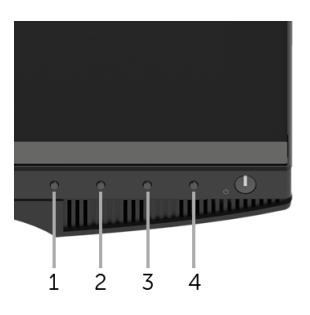

如欲執行內建診斷作業:

- 1 請確定螢幕畫面是乾淨的 (螢幕表面沒有灰塵微粒)。
- 2 從電腦或顯示器後方拔除視訊連接線。顯示器便會進入自我測試模式。
- 3 同時按住前面板上的**按鈕 1** 與**按鈕 4**,保持 2 秒鐘。便會出現灰色畫面。
- 4 請小心檢查畫面上的異常現象。
- 5 再按一次前面板上的**按鈕 4**。螢幕的色彩便會變成紅色。
- 6 請檢查顯示畫面上的異常現象。
- 7 請重複步驟 5 及 6,以綠色、藍色、黑色與白色畫面檢查顯示器。

當白色畫面出現時,即表示測試作業已經完成。如欲退出測試作業,請再按一次**按鈕 4**。 若您使用內建診斷工具時並未偵測到任何螢幕異常現象,即表示顯示器運作正常。請檢查視 訊卡與電腦。

## <span id="page-39-0"></span>常見問題

下表所列是有關於您可能遭遇常見的顯示器問題,與可能解決方法的一般資訊:

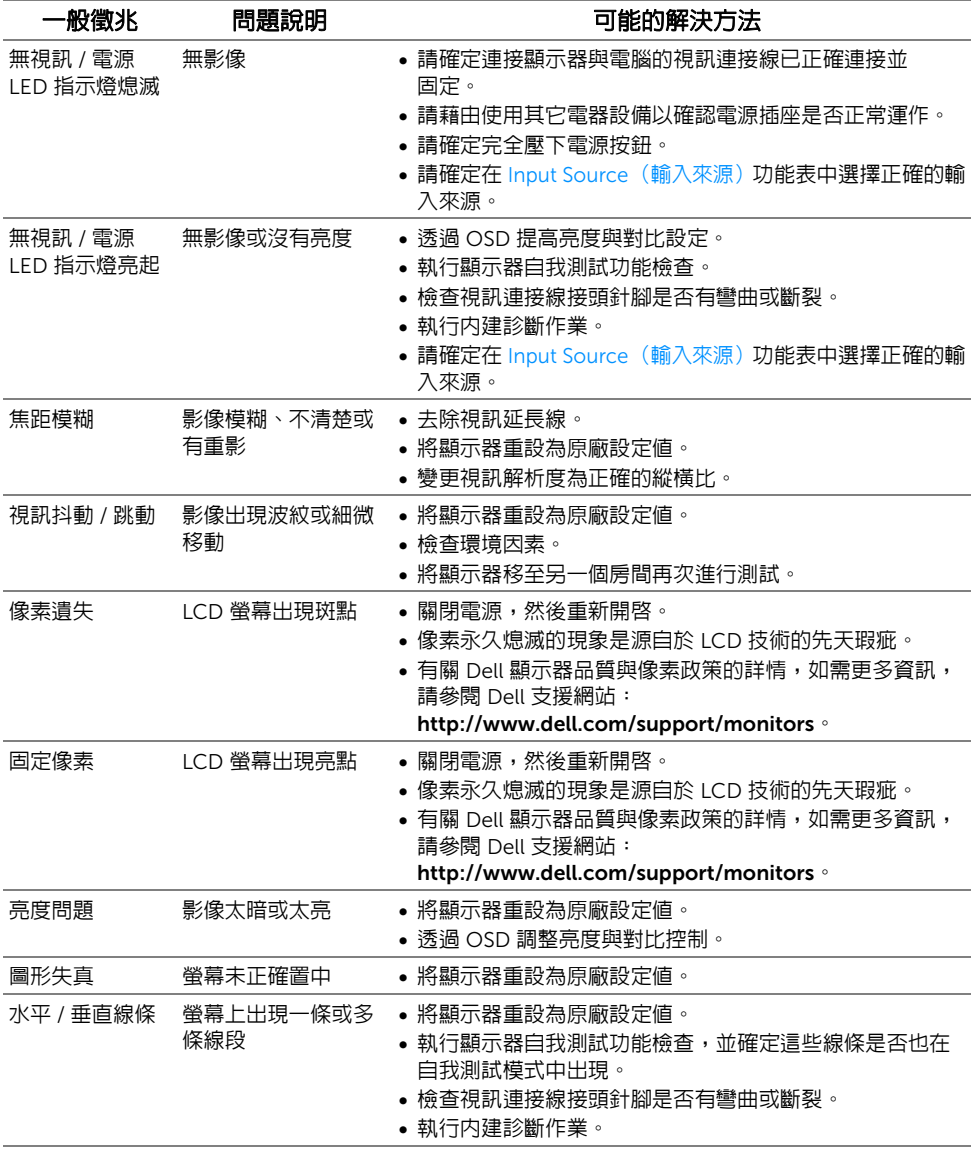

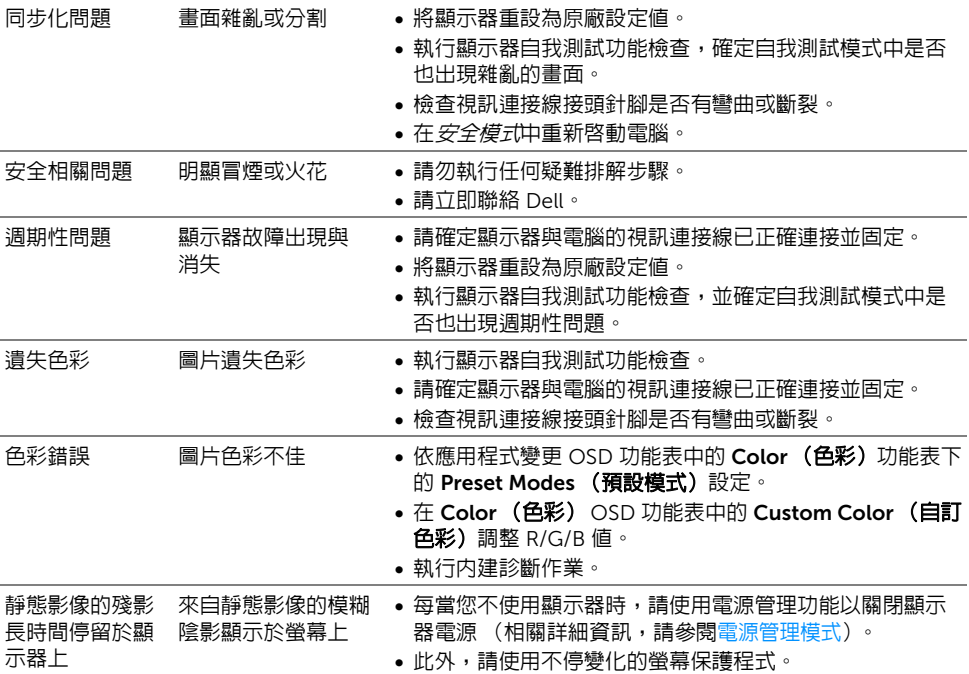

## <span id="page-40-0"></span>產品特定問題

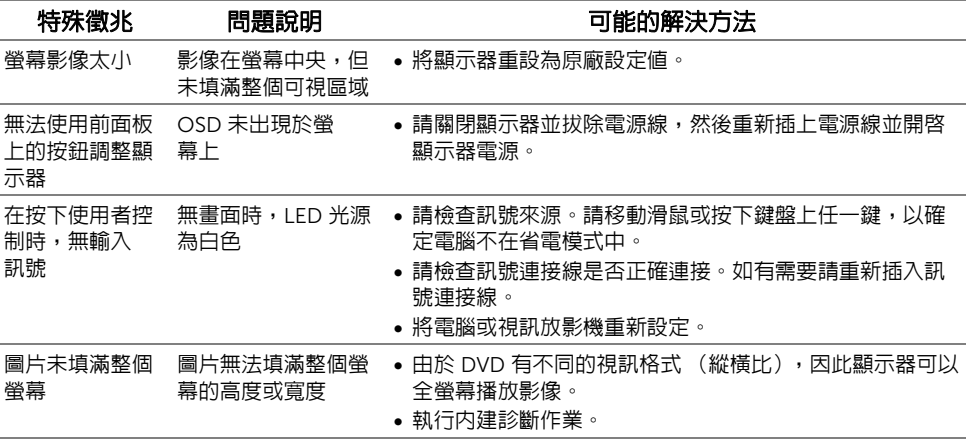

## <span id="page-41-1"></span><span id="page-41-0"></span>通用序列匯流排 (USB) 特定問題

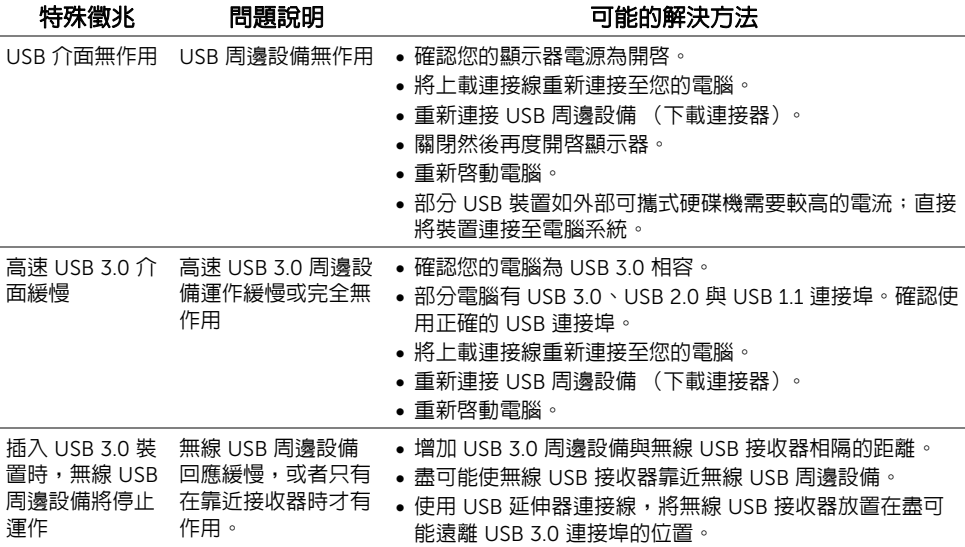

#### <span id="page-42-5"></span><span id="page-42-0"></span>警告:安全資訊

#### 警告:執行本說明文件中未指定的控制作業、調整方式或程序,可能會使您暴露在觸 電、電氣傷害和 / 或機械傷害的危險中。

關於安全指示的資訊,請參閱 「安全、環保與法規資訊 (SERI)」。

### <span id="page-42-1"></span>FCC 聲明 (僅針對美國)與其它法規資訊

關於 FCC 公告與其它法規資訊,請參閱 [www.dell.com/regulatory\\_compliance](www.dell.com/regulatory_compliance) 網站上產 品符合哪些法規相關的資訊。

### <span id="page-42-2"></span>RoHS 聲明 (僅針對台灣)

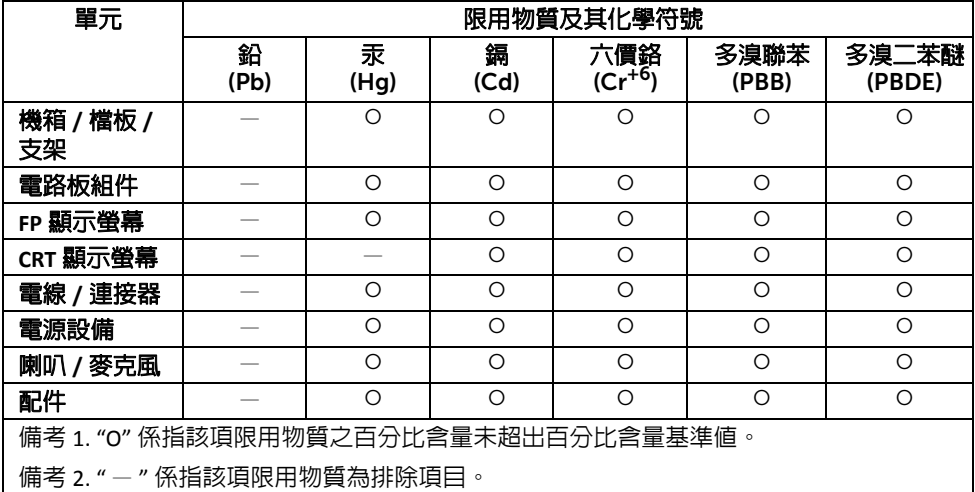

### <span id="page-42-4"></span><span id="page-42-3"></span>與 Dell 聯絡

美國的客戶請撥打 800-WWW-DELL (800-999-3355)。

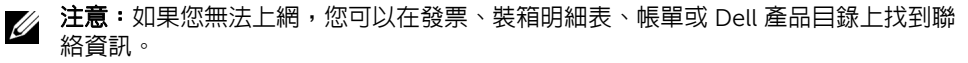

Dell 提供數種線上與電話式支援和服務選項。使用功能隨著國家和產品而異,有些服務在您 的地區可能沒有提供。

- 線上技術支援<www.dell.com/support/monitors>
- 與 Dell 聯絡<www.dell.com/contactdell>

### <span id="page-43-0"></span>安裝您的顯示器

#### 設定顯示解析度

為了在使用 Microsoft® Windows® 作業系統時取得最大的顯示器效能,請執行下列步驟將 顯示解析度設定為 2560 x 1440 :

在 Windows® 7、Windows® 8 和 Windows® 8.1 系統中:

- $1$  僅適用於 Windows $^{\circledR}$  8 和 Windows $^{\circledR}$  8.1,選取桌面動態磚以切換至傳統桌面。
- 2 在桌面上按一下右鍵,然後選擇**螢幕解析度**。
- 3 按一下螢幕解析度的下拉式清單,選取 2560 x 1440。
- 4 按一下確定。

在 Windows® 10 系統中:

- 1 在桌面上按一下右鍵,然後選擇**顯示設定**。
- 2 按一下進階顯示設定。
- 3 按一下解析度的下拉式清單,選取 2560 x 1440。

#### 4 按一下套用。

若您沒有看到建議使用的解析度選項,您可能必須更新顯示卡驅動程式。請從下列選出與您 的電腦系統狀態最接近的描述,然後依照提供的指示操作。

#### 若您有 Dell™ 桌上型或 Dell™ 可攜式電腦,且有網際網路存取能力

- 1 請上網至 <www.dell.com/support>,輸入您的服務標籤,然後下載最新的顯示卡驅動 程式。
- 2 為您的顯示卡安裝驅動程式之後,請再嘗試一次將解析度設定為 2560 x 1440。

注意:若您無法將解析度設定為 2560 x 1440,請與 Dell™ 聯絡以取得支援這些解析 Ű 度的顯示卡相關資訊。

#### 若您是使用非 Dell™ 桌上型電腦、可攜式電腦或顯示卡

在 Windows® 7、Windows® 8 和 Windows® 8.1 系統中:

- $1$  僅適用於 Windows® 8 和 Windows® 8.1,選取桌面動熊磚以切換至傳統桌面。
- 2 在桌面上按一下右鍵,然後選擇個人化。
- 3 按一下變更顯示設定。
- 4 按一下進階設定。
- 5 從視窗最上面的說明中辨識出您的顯示卡控制器提供廠商 (例如 NVIDIA、ATI 或 Intel 等)。
- 6 請參見顯示卡廠商網站以取得更新驅動程式的相關資訊 (例如 http://www.ATI.com 或 http://www.NVIDIA.com)。
- 7 為您的顯示卡安裝驅動程式之後,請再嘗試一次將解析度設定為 2560 x 1440。

在 Windows® 10 系統中:

- 1 在桌面上按一下右鍵,然後選擇顯示設定。
- 2 按一下進階顯示設定。
- 3 按一下解析度的下拉式清單, 選取 2560 x 1440。
- 4 從視窗最上面的說明中辨識出您的顯示卡控制器提供廠商 (例如 NVIDIA、ATI 或 Intel 等)。
- 5 請參見顯示卡廠商網站以取得更新驅動程式的相關資訊 (例如 http://www.ATI.com 或 http://www.NVIDIA.com)。
- 6 為您的顯示卡安裝驅動程式之後,請再嘗試一次將解析度設定為 2560 x 1440。

**/ 注意:**若您無法設定建議使用的解析度,請與您電腦的製造商聯絡,或考慮購買支援 視訊解析度的顯示卡。